# **[Technical Disclosure Commons](https://www.tdcommons.org?utm_source=www.tdcommons.org%2Fdpubs_series%2F1148&utm_medium=PDF&utm_campaign=PDFCoverPages)**

[Defensive Publications Series](https://www.tdcommons.org/dpubs_series?utm_source=www.tdcommons.org%2Fdpubs_series%2F1148&utm_medium=PDF&utm_campaign=PDFCoverPages)

April 09, 2018

# SCALING SELECTED NUMERIC CELLS WITHIN A

Daniel Hoppe *Bertrandt Ingenieurbüro GmbH*

Follow this and additional works at: [https://www.tdcommons.org/dpubs\\_series](https://www.tdcommons.org/dpubs_series?utm_source=www.tdcommons.org%2Fdpubs_series%2F1148&utm_medium=PDF&utm_campaign=PDFCoverPages)

### Recommended Citation

Hoppe, Daniel, "SCALING SELECTED NUMERIC CELLS WITHIN A", Technical Disclosure Commons, (April 09, 2018) [https://www.tdcommons.org/dpubs\\_series/1148](https://www.tdcommons.org/dpubs_series/1148?utm_source=www.tdcommons.org%2Fdpubs_series%2F1148&utm_medium=PDF&utm_campaign=PDFCoverPages)

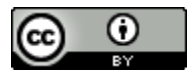

This work is licensed under a [Creative Commons Attribution 4.0 License.](http://creativecommons.org/licenses/by/4.0/deed.en_US) This Article is brought to you for free and open access by Technical Disclosure Commons. It has been accepted for inclusion in Defensive Publications Series by an authorized administrator of Technical Disclosure Commons.

## SCALING SELECTED NUMERIC CELLS WITHIN A SPREADSHEET PROGRAM

#### **Technical task:**

The task of the technical innovation lies therein, goal sums within a To be able to enter the spreadsheet program so that the cells marked afterwards are scaled to the desired sum.

#### **Initial situation:**

A spreadsheet program (such as Microsoft Excel) works with two-dimensional tables that have rows and columns. A cell is uniquely addressed via a defined row and column. A marker may include one or any selection of cells.

In practice, for example, several cells are deposited with numbers. The task now exists e.g. in scaling these numbers in total to a specific target value. This means i.d.R. a multiplication of each number with the same factor. This can currently only be generated manually, z. In Excel.

See example Fig. 1 to 4.

#### **Solution:**

An additional functionality for the spreadsheet program scales selected numeric cells with desired premises.

#### Examples:

- target sum
- Percent Adjustment
- factor

In the above figures, one would enter 90 as the target sum for the marked cells and the marked cells will be scaled to the desired sum.

A percentage adjustment is entered in the form "-5%". Alternatively, it is possible to enter a factor.

An addition to the idea is that certain cells can be fixed. That is, they are total but not changed. The e.g. Target sum is achieved anyway.

For cells that have a formula, the multiplication is entered as a formula extension:  $=$  ("Old formula expression") \* Scaling factor

#### **Advantages:**

- $\blacksquare$  The described function facilitates the presented scaling. The effort is reduced to a minimum.
- $\blacksquare$  In addition, there is a functional advantage with the fixation option.

#### **Possible application:**

Applicable in spreadsheet programs.

## Stand der Technik

#### Zur Illustration sei folgendes Beispiel gegeben. Die aktuelle Summe beträgt 100

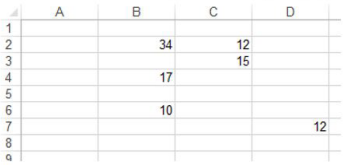

Die Aufgabe bestünde nun darin, alle aufgeführten Zahlen mit einem Faktor so zu skalieren, damit sich die Zielsumme 90 ergibt.

Die herkömmliche Methode in Excel besteht aus zwei Schritten:

1. Ermittlung des Skalierungsfaktors Über die Eingabe der u.a. Formel in Zelle A9 ergibt sich der Skalierungsfaktor 0,9

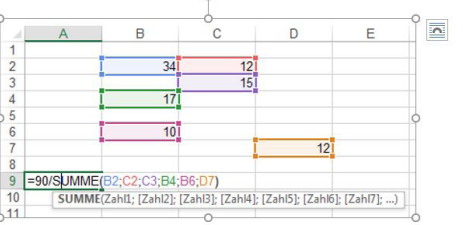

Anwendung des Faktors in der Multiplikation auf die vorliegenden Zellen.  $2.$ Hierzu wird die Zelle A9 (Faktor) in die Zwischenablage kopiert. Anschließend werden die oben aufgeführten Zellen markiert.

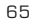

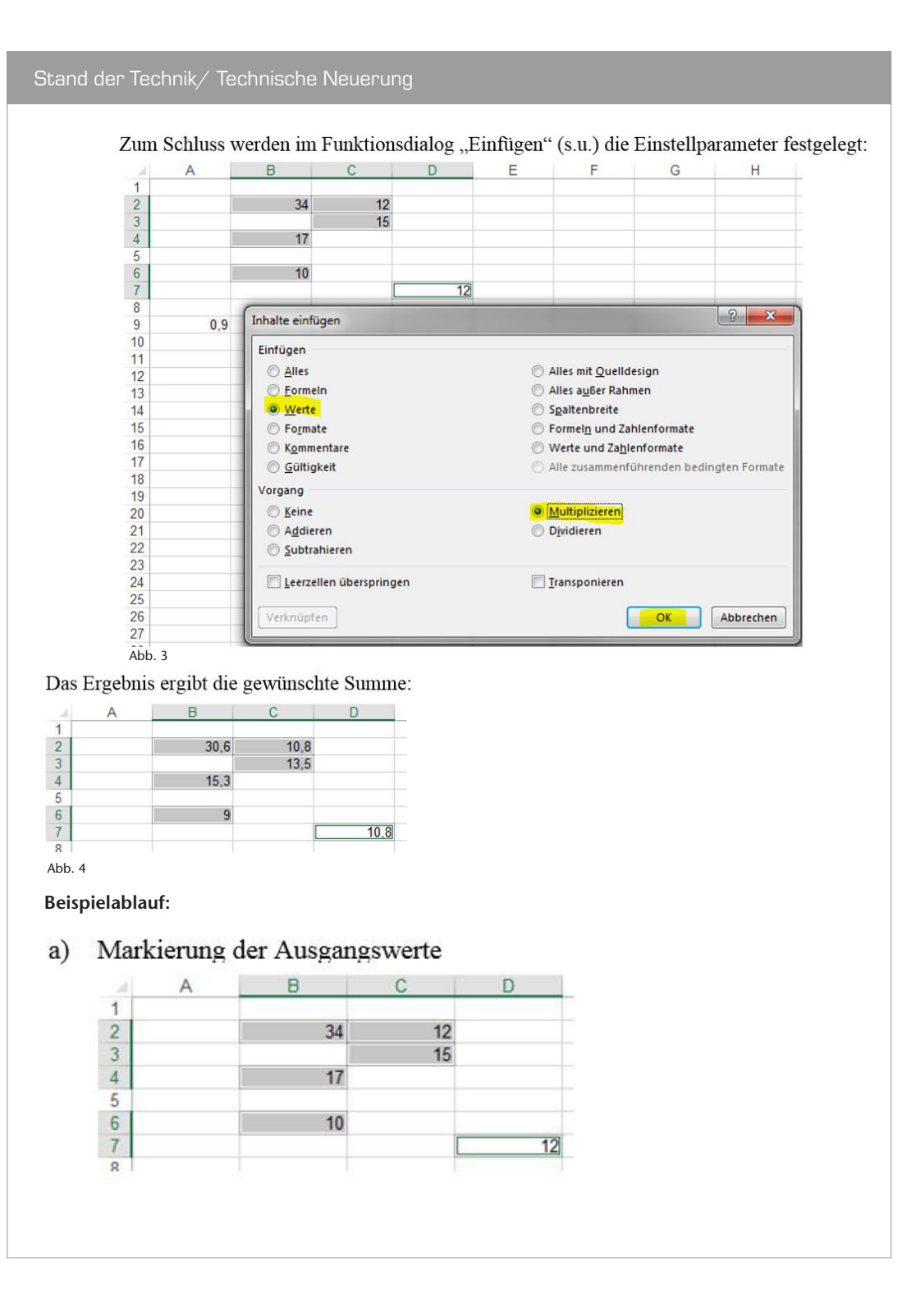

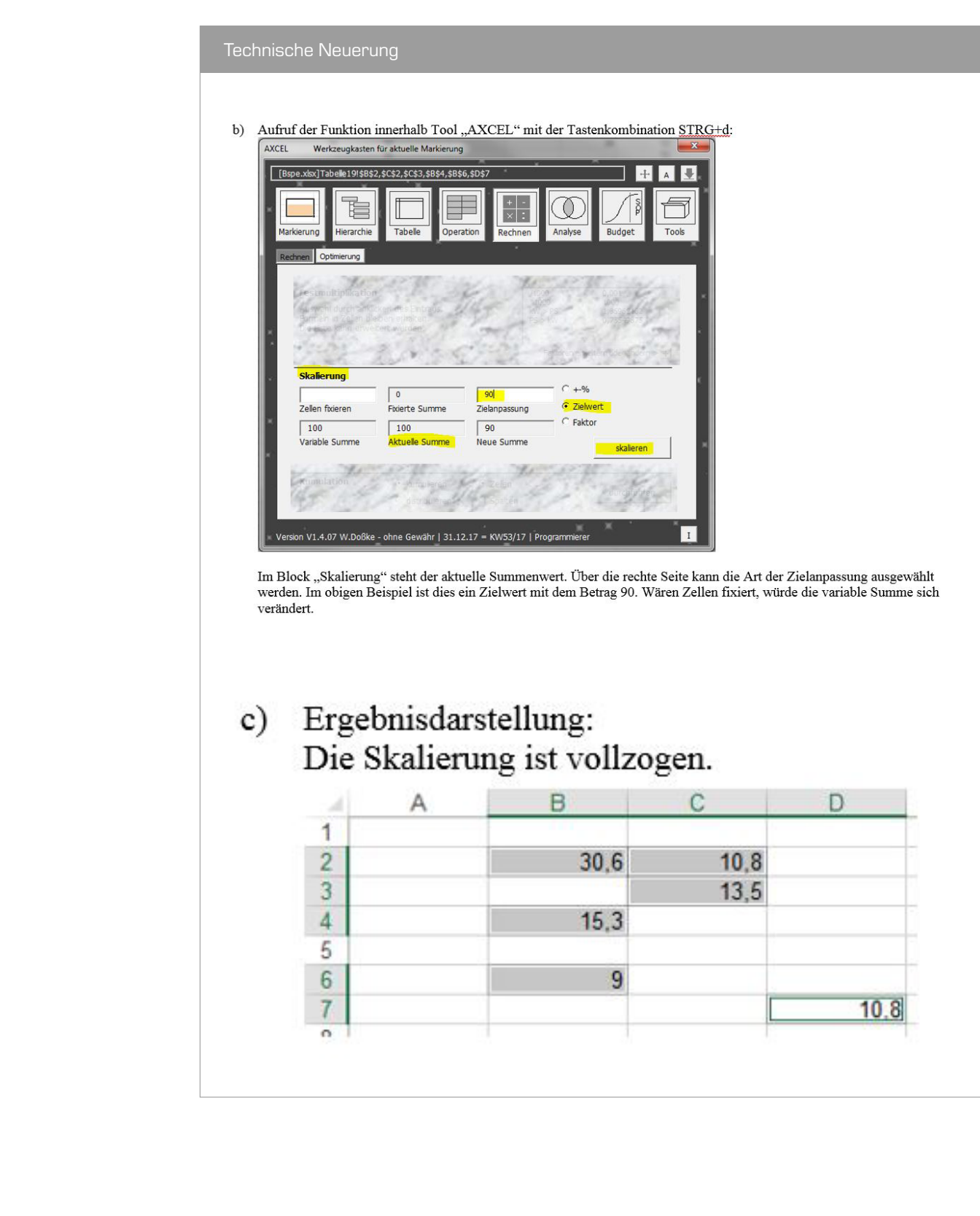